**NOX System, Instructions for operation V3.1 en**

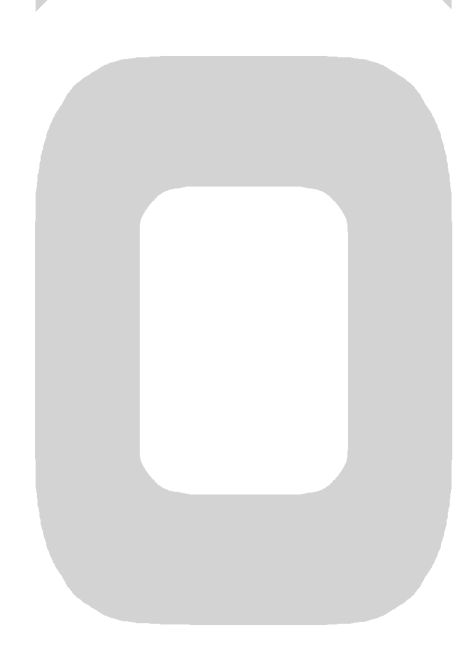

Autor(en): Sven Sauter Roman Caluori Peter Manser Datum: 13.Nov 2017

NOX Systems AG 9490 Vaduz Liechtenstein

Tel +423 370 25 25 email: info@noxsystems.com www.noxsystems.com

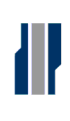

# <span id="page-1-0"></span>**TABLE OF CONTENT**

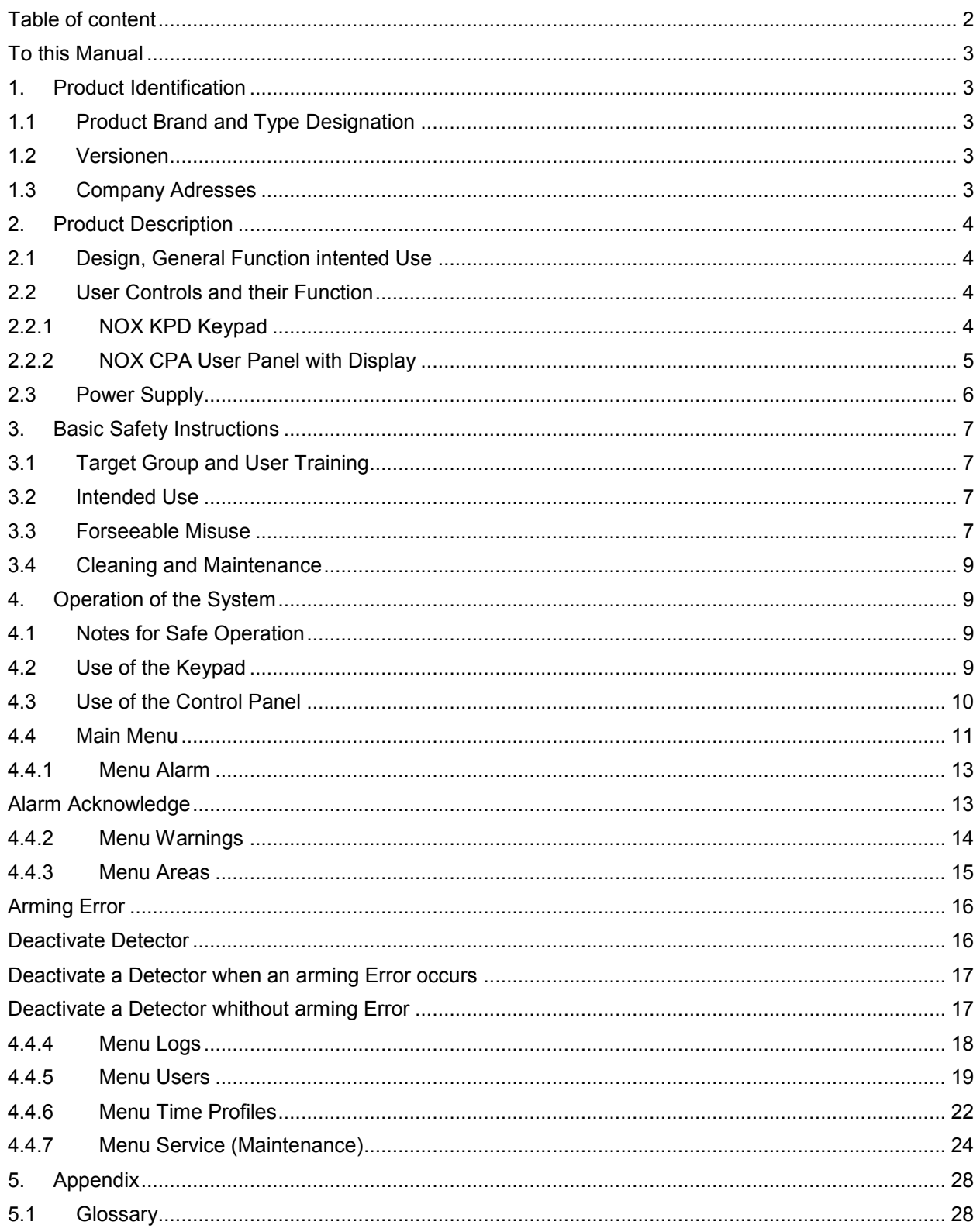

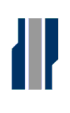

# <span id="page-2-0"></span>**TO THIS MANUAL**

This user manual has been prepared in accordance with EN-82079-1:2013 (preparation of instructions for use) and is shall provide a structured and complete overview of the product.

# <span id="page-2-1"></span>**1. PRODUCT IDENTIFICATION**

# <span id="page-2-2"></span>**1.1 PRODUCT BRAND AND TYPE DESIGNATION**

This manual is valid for the following NOX products:

- All models of control units (NOX XL, NOX SYS, NOX Lite and NOXone)
- Keypad NOX KPD
- All NOX control panels with display

## <span id="page-2-3"></span>**1.2 VERSIONEN**

This manual is valdi for all versions oft he above mentioned products.

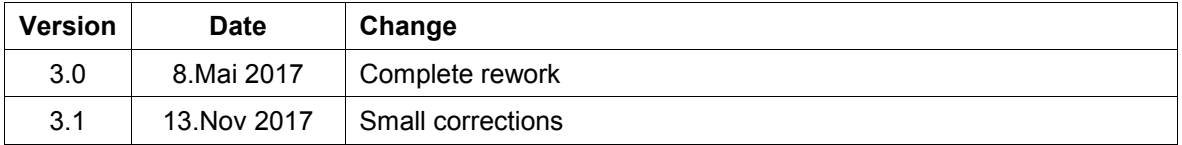

## <span id="page-2-4"></span>**1.3 COMPANY ADRESSES**

Manufacturer: NOX Systems AG

Alvierweg 17 9470 Vaduz Liechtenstein phone: +423 370 25 25 email: [info@noxsystems.com](mailto:info@noxsystems.com) [www.noxsystems.com](http://www.noxsystems.com/)

Importer/country representative:

Installer:

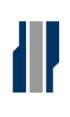

# <span id="page-3-0"></span>**2. PRODUCT DESCRIPTION**

# <span id="page-3-1"></span>**2.1 DESIGN, GENERAL FUNCTION INTENTED USE**

The NOX System, together with the corresponding modules and detectors is a closed system for the detection of intrusion, breakout and for access control.

### **Scope of application**

- The NOX System is intended for use in industrial, commercial and residential buildings
- All components of the system including the control panels are designed for indoor use only.

# <span id="page-3-3"></span><span id="page-3-2"></span>**2.2 USER CONTROLS AND THEIR FUNCTION**

## 2.2.1 NOX KPD KEYPAD

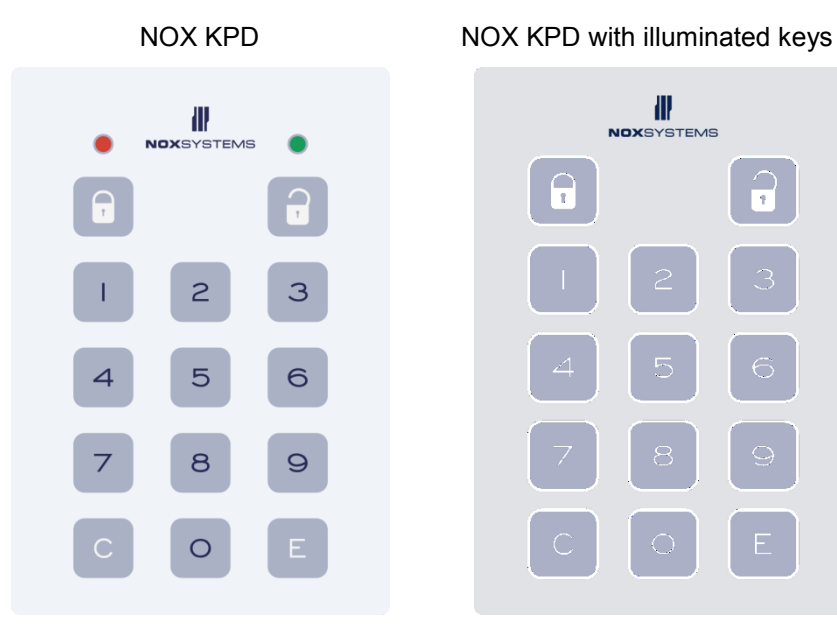

The keypad is used to enter the numeric user code.

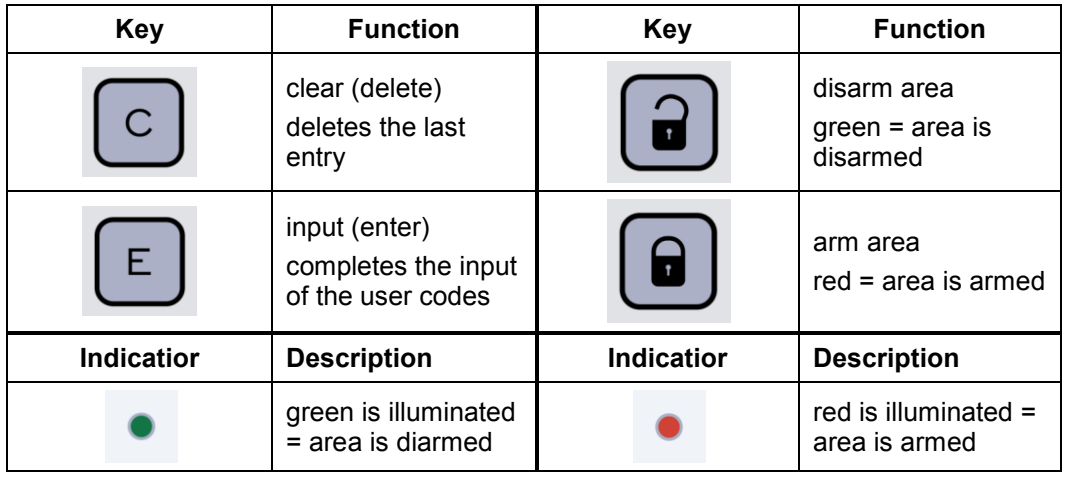

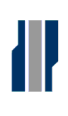

## <span id="page-4-0"></span>2.2.2 NOX CPA USER PANEL WITH DISPLAY

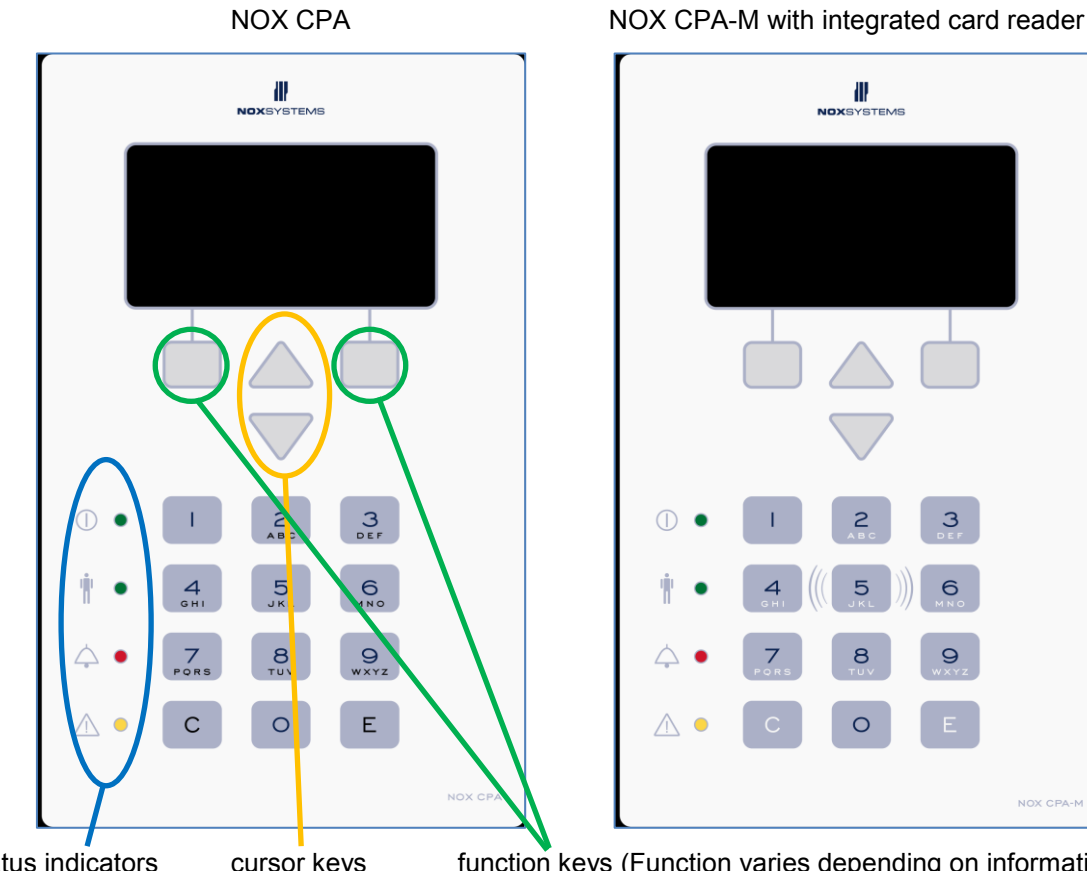

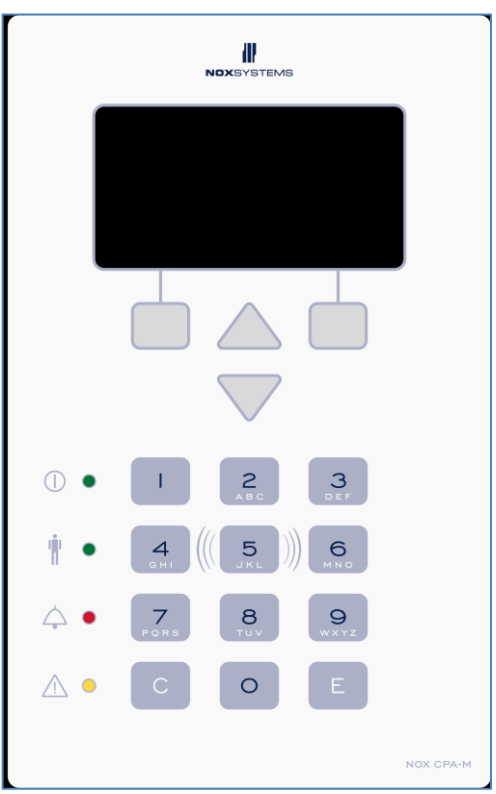

status indicators cursor keys function keys (Function varies depending on information showed on display)

| <b>Status indicatior</b> | <b>Description</b>                                            | <b>Key</b> | <b>Function</b>                                           |
|--------------------------|---------------------------------------------------------------|------------|-----------------------------------------------------------|
|                          | green is illuminated<br>$=$ system running                    | $\subset$  | clear (delete)<br>deletes the last<br>entry               |
|                          | green is illuminated<br>= user logged in,<br>area is disarmed | E          | input (enter)<br>completes the input<br>of the user codes |
|                          | red is illuminated<br>$=$ alarm active                        |            |                                                           |
|                          | yellow is illuminated<br>= warning active                     |            |                                                           |

# <span id="page-5-0"></span>**2.3 POWER SUPPLY**

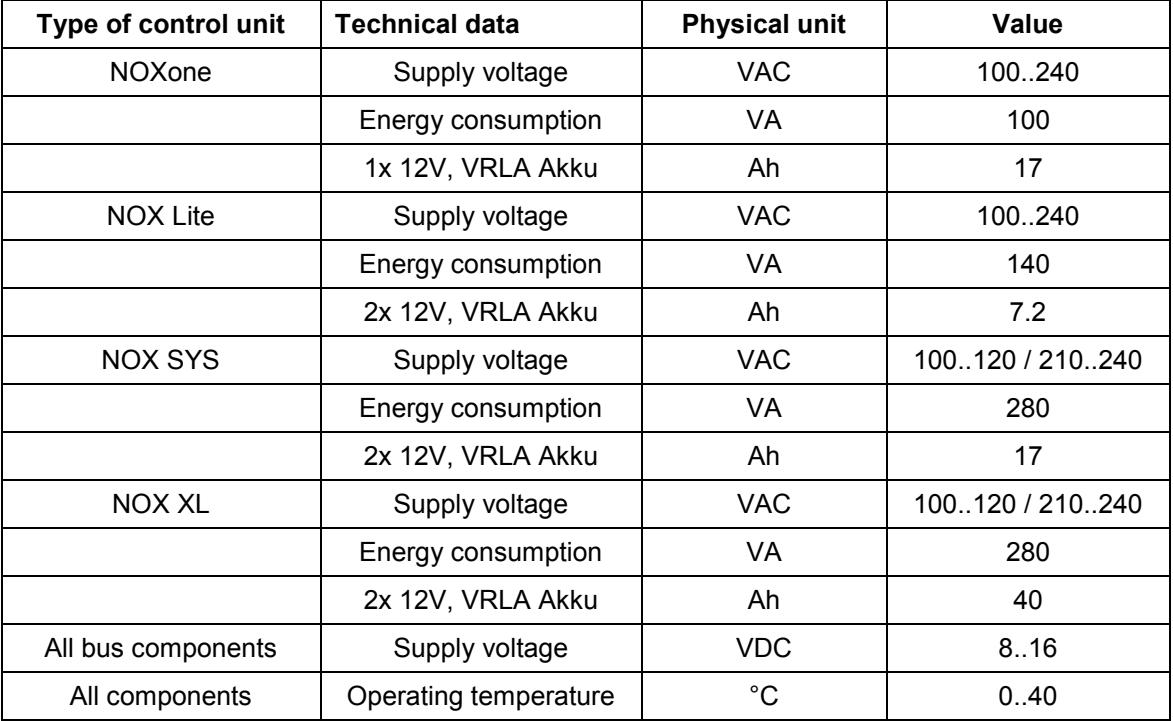

All NOX control units are connected to mains.

For the sufficient power supply during a power failure, lead gel batteries (VRLA type) must be installed in the centrol unit. The batteries must comply with IEC/EN 61056 and must be tested by VdS.

All bus components, including user interfaces, are supplied directly from the NOX control unit.

Due to the limited life span of the batteries, they have to be replaced after a few years.

# <span id="page-6-0"></span>**3. BASIC SAFETY INSTRUCTIONS**

## <span id="page-6-1"></span>**3.1 TARGET GROUP AND USER TRAINING**

This manual is intended for the end user of the system.

The installer of the system must inform the end user about the system.

End-user training is an integral part of this instruction manual, as each NOX System is adapted to the requirements, wishes and local conditions and the present instruction manual only documents general valid operating instructions.

That includes:

- The splitting and naming of areas
- Positioning and naming of detectors and sensors
- Granted rights for user profiles
- Functions of locks and door locking elements
- Instruction on arming and disarming the entire system or parts of it
- Restrictions on admission (limited access)
- Explanation about forwarding of warnings and alarms
- Service and maintenance of the system

## <span id="page-6-2"></span>**3.2 INTENDED USE**

For the safe use of the NOX system, the end user must observe the following points:

- Do not open the control unit housing there is a dangerous voltage inside the housing (110... 230VAC)
- The built-in batteries contain highly corrosive acids, so any damage to the battery housing must be prevented
- The connection to the AC mains supply must be carried out in accordance with the country-specific regulations by professionally skilled personnel
- Batteries may only be replaced by the installer. Only VRLA type of batteries (lead gel) which comply with the IEC/EN 61056 standard and are VdS tested may be used.

## <span id="page-6-3"></span>**3.3 FORSEEABLE MISUSE**

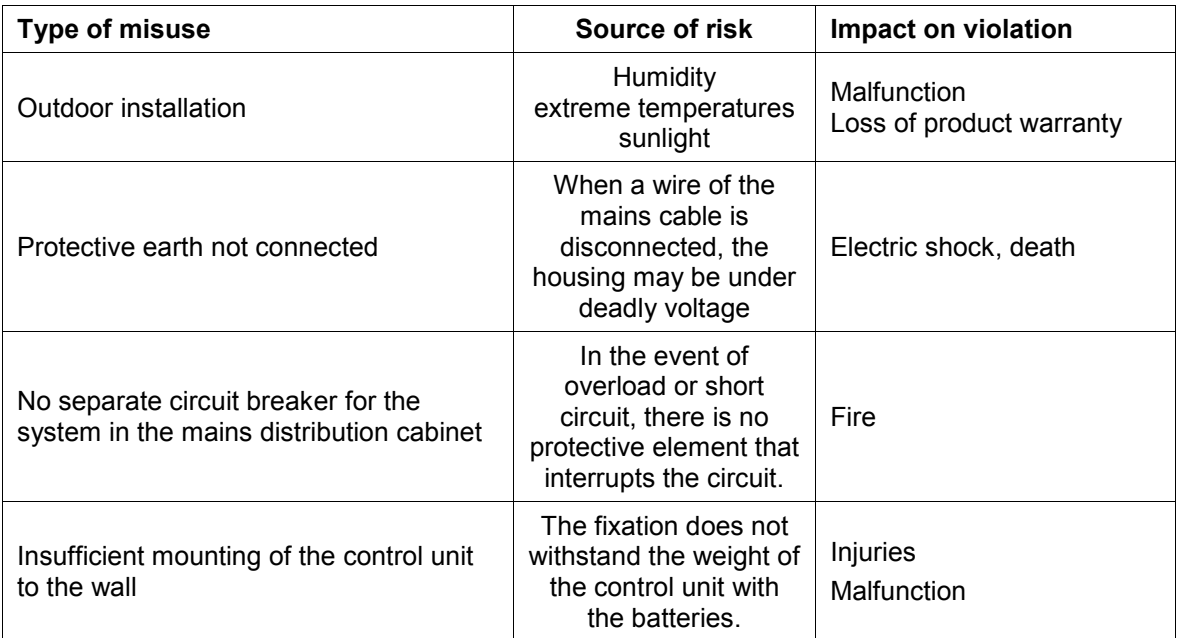

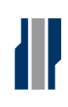

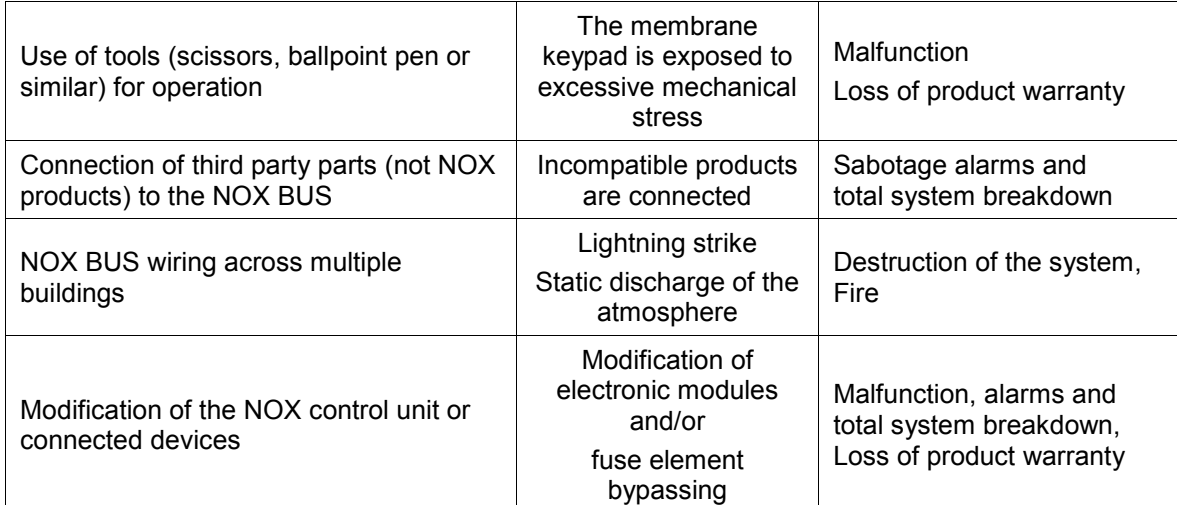

# <span id="page-8-0"></span>**3.4 CLEANING AND MAINTENANCE**

The control housing and the user interfaces can be cleaned with a mild soap solution and a soft cloth.

Maintenance by the end user is not intended. In order to ensure that the system functions properly, however, annual maintenance and functional testing by the installer is necessary.

# <span id="page-8-1"></span>**4. OPERATION OF THE SYSTEM**

# <span id="page-8-2"></span>**4.1 NOTES FOR SAFE OPERATION**

All user codes are strictly private and may not be shared with other people. If the user code is written down somewhere, this note must be kept safe so that it does not fall into the hands of other persons.

The contact data (name, phone no.) of the alarm receiving centre must always be kept at hand so that in the event of a false alarm (e. g. by entering into an armed area) it can be informed in good time before interventions are initiated.

# <span id="page-8-3"></span>**4.2 USE OF THE KEYPAD**

A user can be logged on to the system with his user code using the keypad ("E" completes the code input) to:

- 1. get access to an area (e. g. activation of a door opener)
- 2. arm the area (to which the keyboard is assigned to) or the whole system (press the "lock closed" key)
- 3. disarm the area (to which the keyboard is assigned to) or the entire system (press the "lock open" key)

# <span id="page-9-0"></span>**4.3 USE OF THE CONTROL PANEL**

If no user is logged on, the standard display is visible (possibly with the logo of the customer or installer).

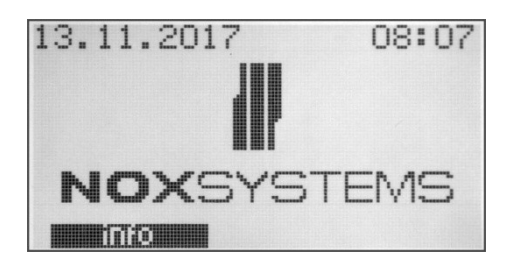

In case of an alarm, the buzzer sounds in the control panel. The display shows the detailed alarm information after user registration. The buzzer can be switched off by pressing the function key "Tone off" or by displaying the alarm.

Standard display with function key for sound off.

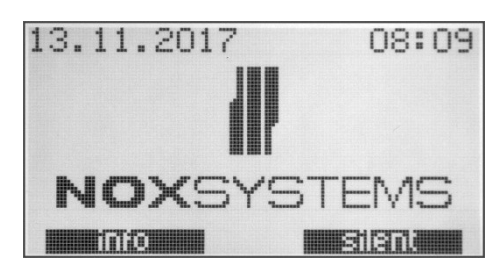

If there are more than one screen page with information (e. g. log or area selection) you can jump directly to a page by entering the number of pages and confirming with Enter (E).

If maintenance is carried out on the system, this is visible on the standard display. The maintenance level (SERVICE 1.. 3) is also displayed.

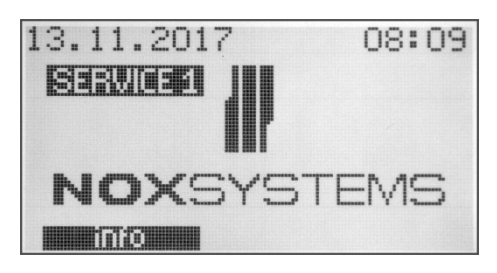

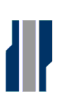

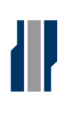

## <span id="page-10-0"></span>**4.4 MAIN MENU**

Access to the main menu of the control panel is only possible by an authorized user. A valid user code and/or card are required. In addition, the user must have access authorization rights (no locking period, etc.).

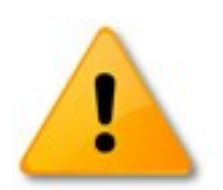

After 5 incorrect code entries within 15 minutes, the control panel is locked for 15 minutes. The lockout duration increases up to 12 hours after 36 incorrect code entries.

As long as the control panel is locked, it is not possible to log in (also not by a valid user code).

It is mandatory to wait until the blocking time of the operation has elapsed or the lockout is ended with the occurrence of an alarm.

If the definitions of the false codes and the blocking periods have been changed by the installer/installer, these can be entered here:

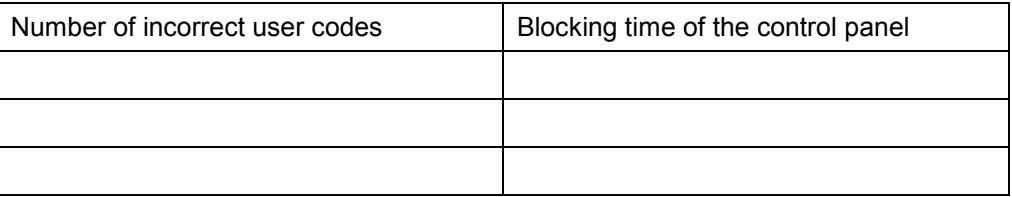

To log in, enter the individual numerical user code (at least 4 and up to 9 digits) and confirm the entry with the "E" key.

#### **Hints: The structure of the main menu can be different depending on the user and user rights, that means not all menu pages are always visible. Especially for alarms and warnings! These are only visible if an alarm or a warning is pending in the system.**

**The cursor keys may be used to scroll up and down.**

**The functionality of the control panel only represents those functions that are needed in daily use.** 

**Usually, the installer adapts the configuration of the software to the individual needs of the customer/user.**

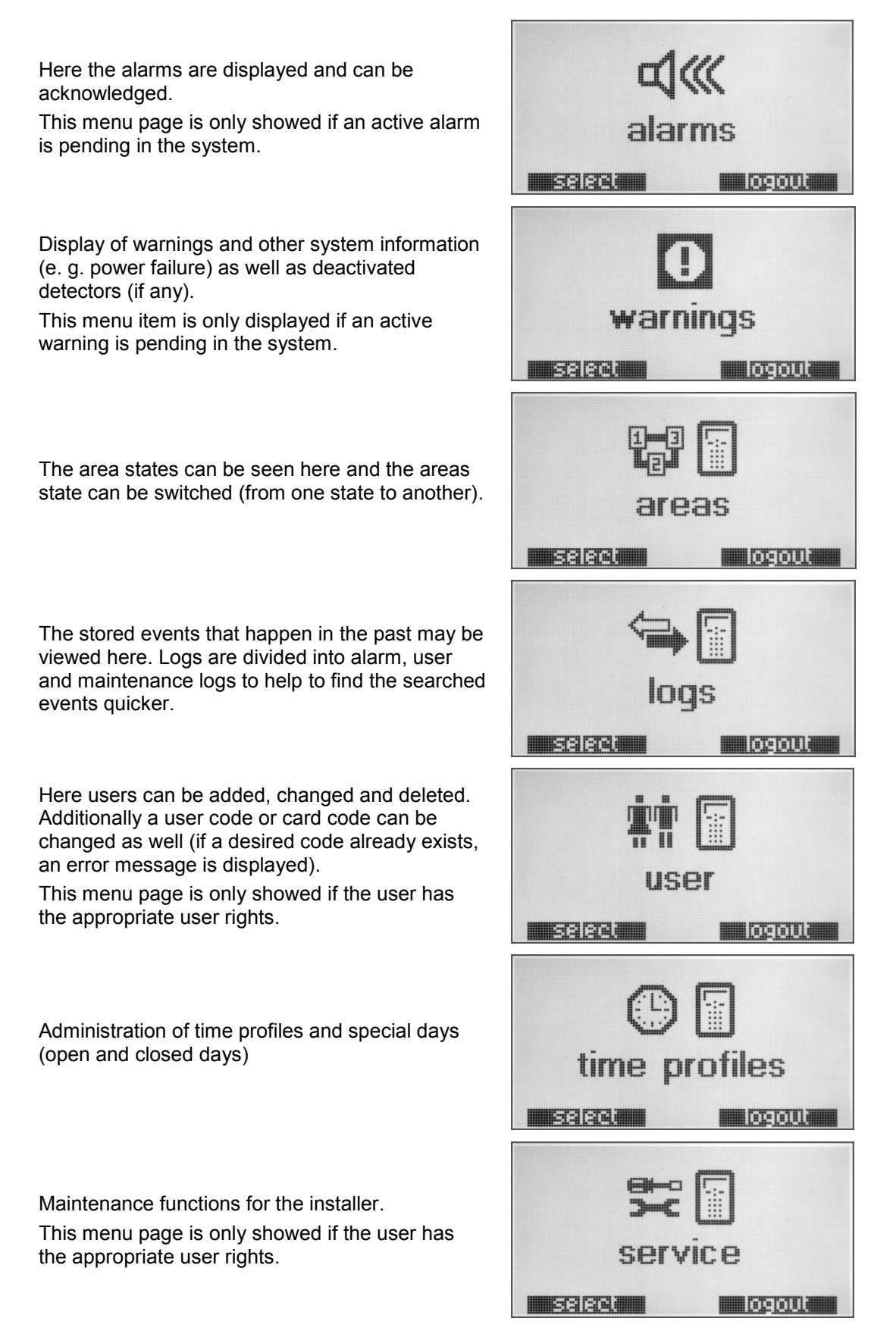

With the softkey "select" the user gets to the respective submenu and with "log off" the user is logged off from the system.

## <span id="page-12-0"></span>4.4.1 MENU ALARM

Here the alarms are displayed and can be acknowledged.

This menu page is only showed if an active alarm is pending in the system.

With the softkey "select" detailed information is displayed.

The number of alarm not yet acknowledged (= active alarms) is showed in the title bar.

For each alarm the time, type, area and detector name is showed.

For the installer, the exact detector address in the system (here IO4 3003-2) is also shown in brackets.

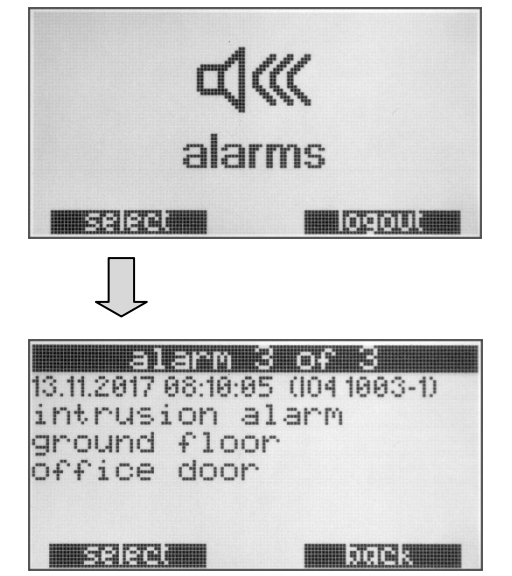

## <span id="page-12-1"></span>**ALARM ACKNOWLEDGE**

An active alarm can be acknowledged in the detailed information page.

Use the softkey "select" to switch to the submenu for alarm acknowledgement

Only the displayed alarm or all alarms for which the user has the appropriate user rights can be acknowledged here.

In addition, the affected area where the alarm occurred can be disarmed directly (to avoid further subsequent alarms). This is only possible if the user has the authorization to do so and this area is still armed.

Possible problems when acknowledging an alarm:

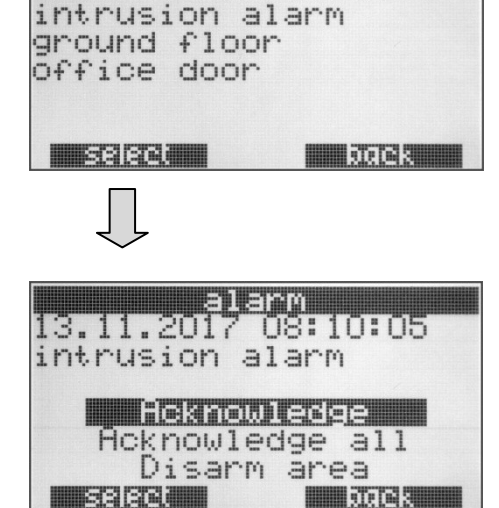

alarm 3 of 3 13.11.2017 08:10:05 (104 1003-1)

#### **The acknowledgement of an alarm is not possible**

(Cause: User has no user rights to acknowledge this

Solution: A user with higher user rights must log on to the control panel and acknowlde this alarm

- Cause: Area is still armed
- Solution: Disarm the area in which the alarm is occurred
- Cause: Detector is still active
- Solution: Make sure (if possible) that the detector is no longer active

Cause: Blocking time active for the area/system

Solution: Wait until the blocking period has expired

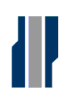

- **After selecting of "Acknowledge all", alarms are still active**
	- (Cause: User does not have the appropriate user rights to acknowldedge certain alarm types
	- Solution: A user with higher user rights must log on to the control panel and acknowlde this alarm

### <span id="page-13-0"></span>4.4.2 MENU WARNINGS

The system displays all unusual conditions as warnings. A warning cannot be acknowledged manually, but is automatically acknowledged by the system after it has been resolved.

Warnings and other system information (e. g. power failure) and the deactivated detectors (if present) are shown.

This menu item is only visible if an active warning exists in the system.

With the softkey "select" detailed information is presented.

Example: The service function is activated by the installer

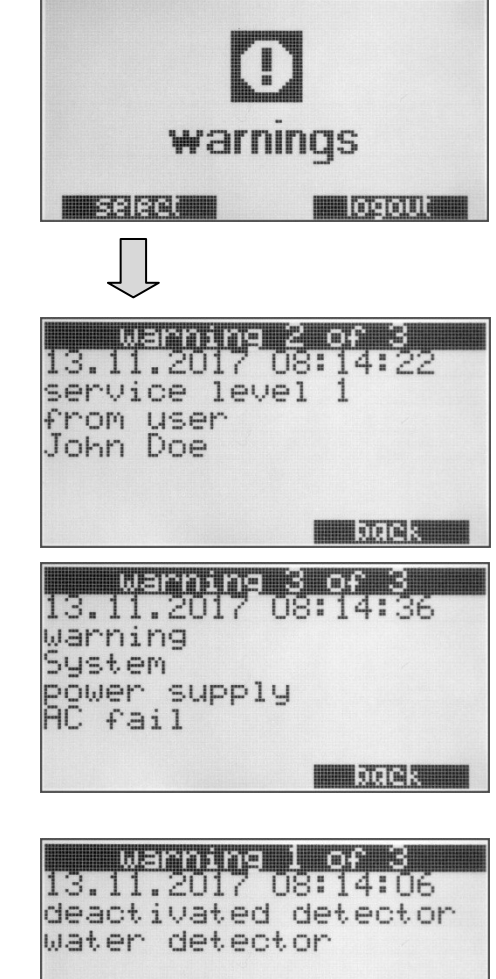

Example: AC fail (mains failure)

Example: Deactivated detector with reference to:

- the name of the detector
- the area
- if available, by whom (user).

It is also possible to reactivate this detector directly.

(disarm of the area will automatically reactivate this detector and acknowledge the warning).

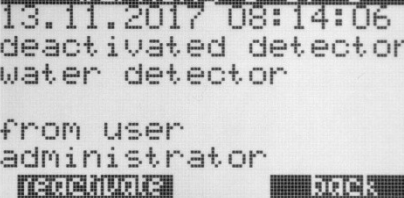

## <span id="page-14-0"></span>4.4.3 MENU AREAS

In this menu, all available areas can be individually selected. In addition, there is the area "System", which refers to the control panel and communication with the bus modules.

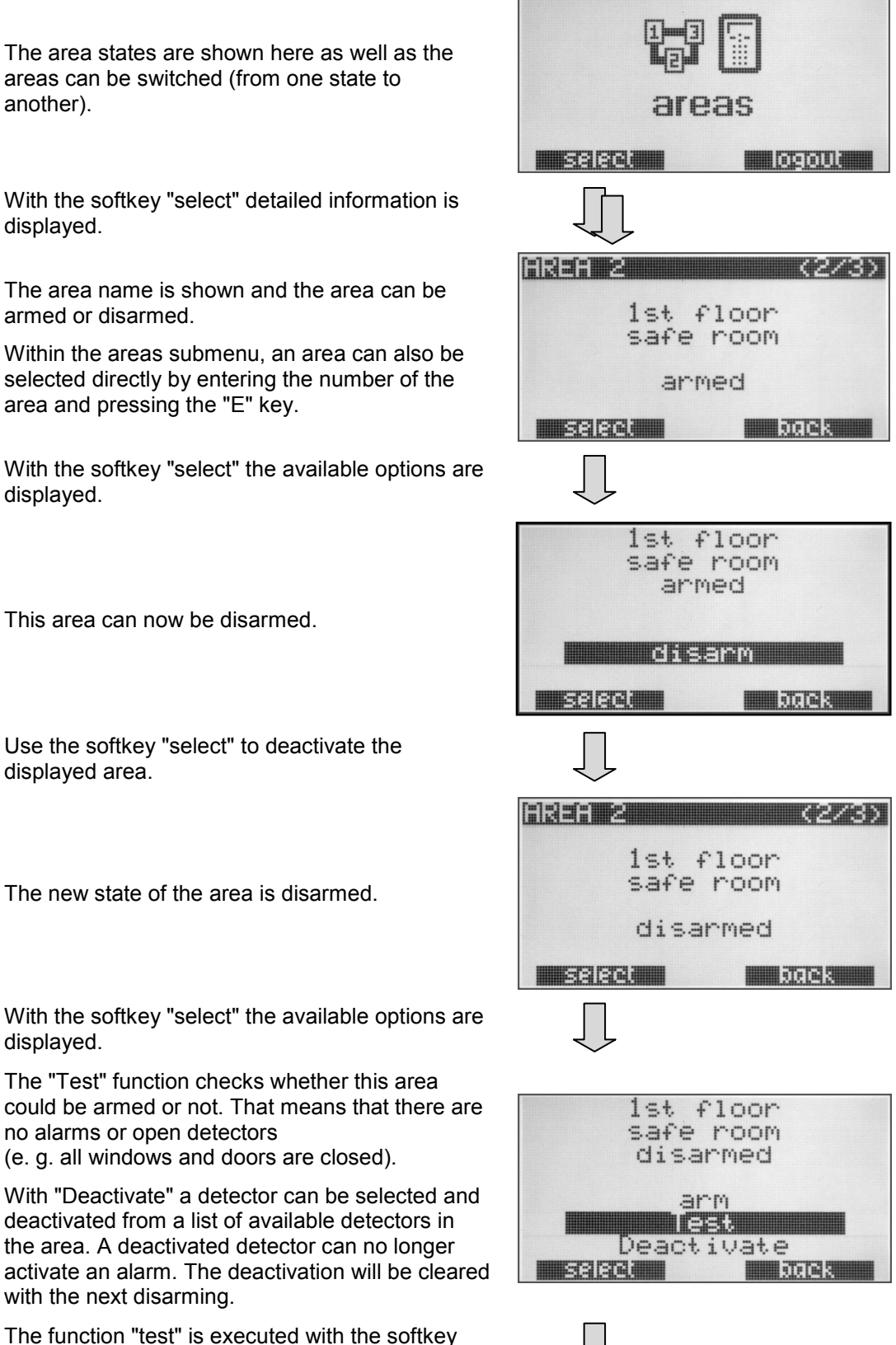

displayed.

armed or disarmed.

selected directly by entering the number of the area and pressing the "E" key.

displayed.

This area can now be disarmed.

Use the softkey "select" to deactivate the displayed area.

The new state of the area is disarmed.

displayed.

The "Test" function checks whether this area no alarms or open detectors

With "Deactivate" a detector can be selected and deactivated from a list of available detectors in the area. A deactivated detector can no longer activate an alarm. The deactivation will be cleared with the next disarming.

"select".

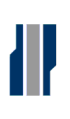

The result of the area test is presented. Either the arming can be carried out or not. If not, the screen shows what prevents the arming (see also arming error).

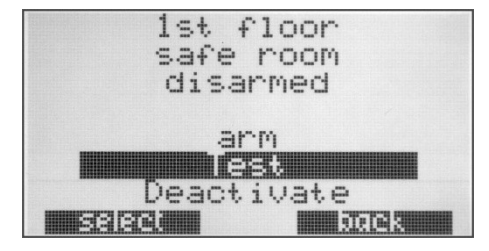

## <span id="page-15-0"></span>**ARMING ERROR**

Arming error: If it is not possible to toggle from disarmed to armed, the reason for the error is displayed (see also area test).

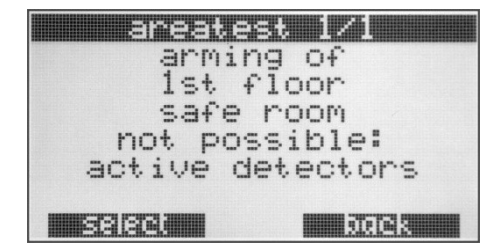

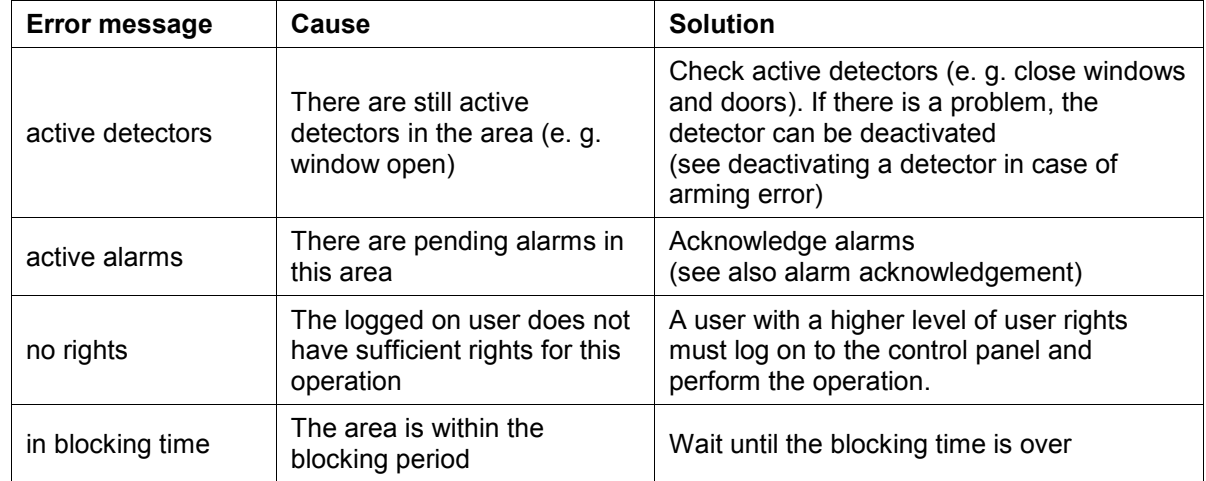

Once all the above-mentioned possible errors have been corrected, arming is possible.

## <span id="page-15-1"></span>**DEACTIVATE DETECTOR**

There are 2 different ways to deactivate detectors:

- 1. While trying to arm an area and active detectors in this area prevent arming (e. g. an open window). The particular detector can then be deactivated directly in this menu (see submenu areas)
- 2. Detectors can be deactivated even before a switching operation is carried out, if the affected area is disarmed. This can be used to prevent a later arming error (e. g. if it is known that a door is defective and cannot be closed in the evening).

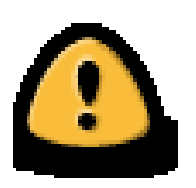

Deactivated detectors are automatically reactivated if the relevant area is disarmed. This prevents a detector from being "forgotten"..

All deactivated detectors are listed in the "Warnings" menu (with the timestamp and user who deactivated them) and can be reactivated there.

## <span id="page-16-0"></span>**DEACTIVATE A DETECTOR WHEN AN ARMING ERROR OCCURS**

In the event of an arming error, the reason is displayed.

Example: Active detectors exist in the area

The active detectors are listed with the softkey "select".

Detailed information of an active detector that prevents arming.

Example: Safe door still open

The detector is deactivated with the softkey "deact".

The safety prompt confirms or cancels the deactivation.

A deactivated detector can no longer generate an alarm. The deactivation is removed with the next disarming.

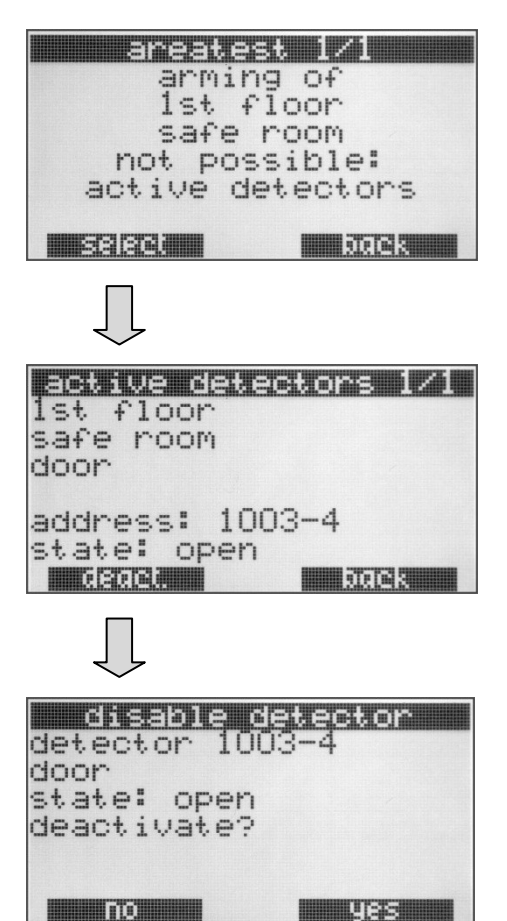

If there are no more active detectors, this is also shown as confirmation.

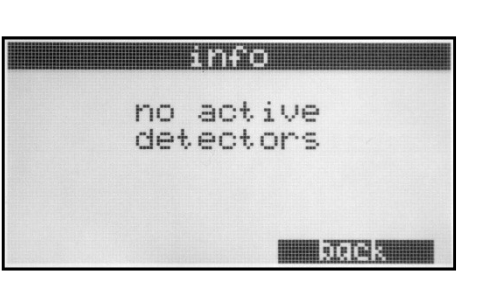

## <span id="page-16-1"></span>**DEACTIVATE A DETECTOR WHITHOUT ARMING ERROR**

Select area to which the detector to be deactivated is assigned.

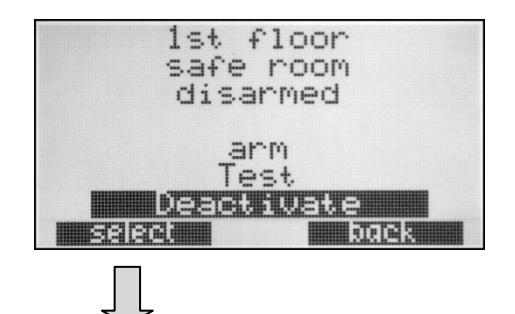

With the softkey "select" all detectors in the area are listed one by one.

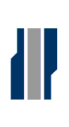

1003-4 doon A detector can be selected and the detector state: open details are shown. The detector is deactivated with the softkey

"deact".

The safety prompt confirms or cancels the deactivation.

A deactivated detector can no longer generate an alarm. The deactivation is removed with the next disarming.

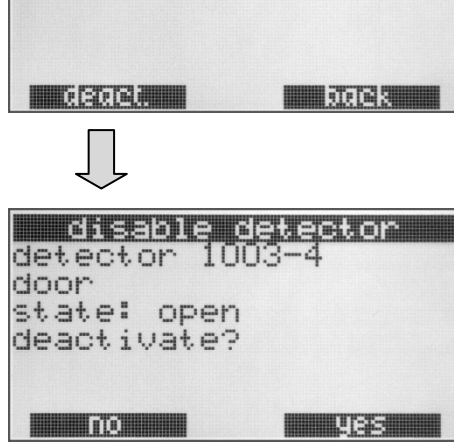

select detector 2/2

## <span id="page-17-0"></span>4.4.4 MENU LOGS

There are 3 different logs in the system: alarm log, user log, service log and a summary of all three above. This means that an event that is being searched for can be found quickly.

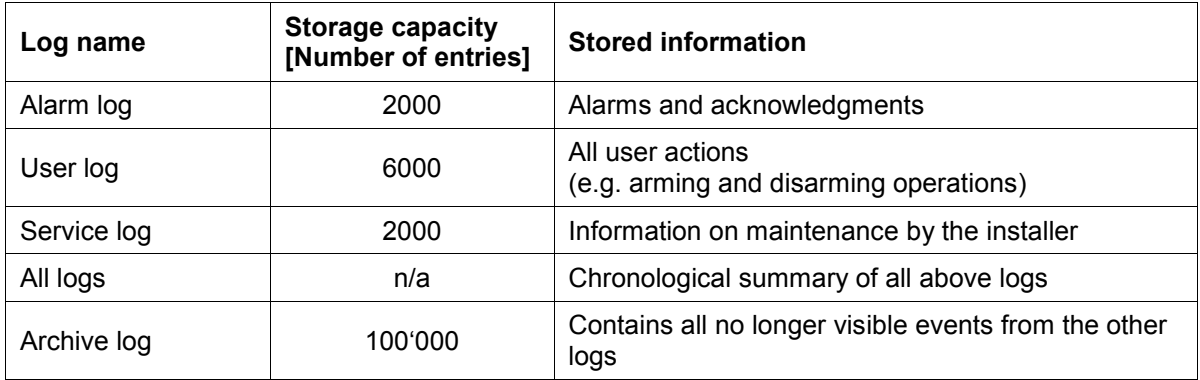

If a logbook is full, the oldest entry is copied to the archive log and deleted in the full log (ring buffer).

However, the archive log cannot be viewed with the control panel. For this purpose, the PC user interface or a management system is required.

The past events stored in the system can be viewed here. The logs are divided into alarm, user and maintenance logs, so that the searched events can be found faster.

With the softkey "select" detailed information is displayed.

A logbook can be selected.

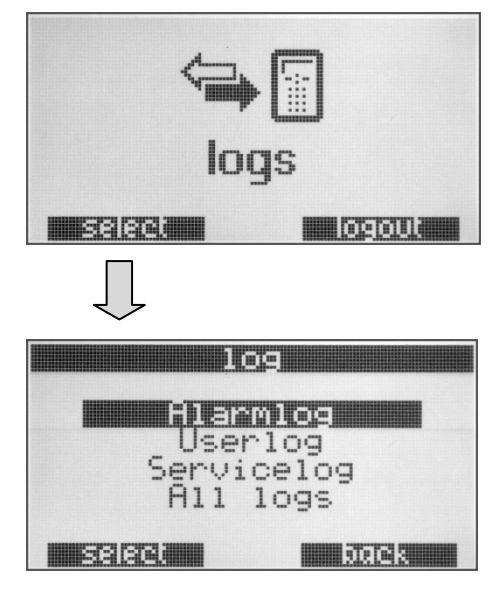

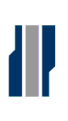

With the softkey "select" the chosen logbook is displayed.

The selected logbook, the selected event and the total number of entries are displayed in the header (e. g. 11/65).

All entries are sorted chronologically (i.e. by date and time stamp). The newest entry has the no. 1.

Per page one entry with detailed information is presented. Use the cursor keys (arrow keys) to search through the entire log.

Similar to the alarm log (see above) it applies to the user log.

Within the different logbooks an entry can be selected directly by entering the number of the entry and pressing the "E" key.

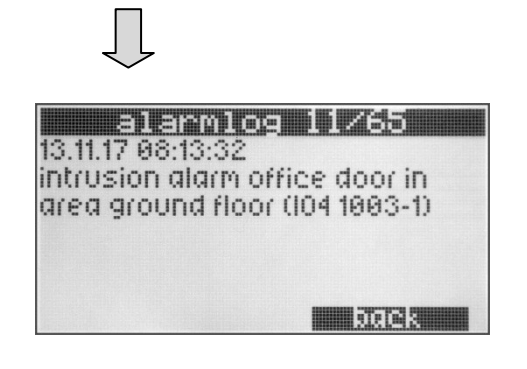

 $userlog 3/18$ 13.11.17 08:15:57 area 1st floor safe room changed to disarmed by John Doe

#### **MESTER SHIP**

## <span id="page-18-0"></span>4.4.5 MENU USERS

The user administration can be found under this menu item.

Users can be added, changed and deleted. A user code or card code can also be changed. For multilingual systems, the language per user can also be defined.

This menu page is only showed if the user has the appropriate user rights.

With the softkey "select" detailed information is displayed.

#### **Add user:**

Here a user can be created, changed or removed from the system.

In order to create a new user, the menu item "add" must be selected.

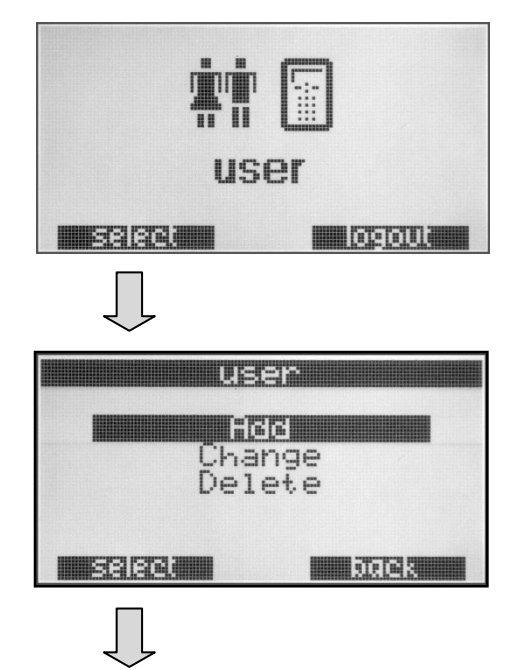

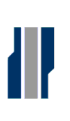

Enter the name of the new user.

Each digit key (except for 1) has 3-4 upper and lower case letters assigned to it.

The desired character can be selected by pressing the same key several times. If another key is pressed or after a short delay, the cursor moves automatically to the next character. The "C" (Clear) key can be used to delete the last character.

The length of the name is limited to 20 characters.

With "proceed" the creation of a new user is continued.

Enter the preferred user code (4 to 9 digits are required by default).

If this code (and the associated threat code +1) already exists in the system, an error message is displayed after selecting "next".

Depending on the system configuration, an additional page with the card code is inserted. The card code can be entered directly, if known, or the next card code is used directly, which can be read by any reader in the system.

With "proceed" the creation of a new user is continued.

The user profile defines the user rights that are assigned to the new user (here the profile "user"). The user profile can be selected from a list.

Select "proceed" to complete all entries.

Finally, the overview of the new user is displayed. An error can be corrected with the "back" softkey on the corresponding page, otherwise the user is added to the system with "yes" and is immediately active.

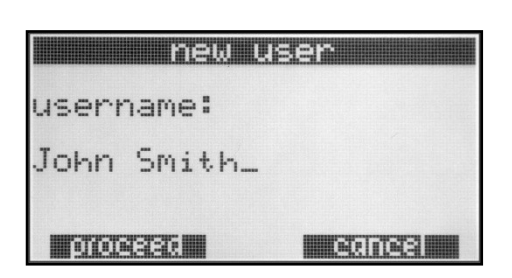

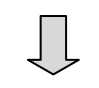

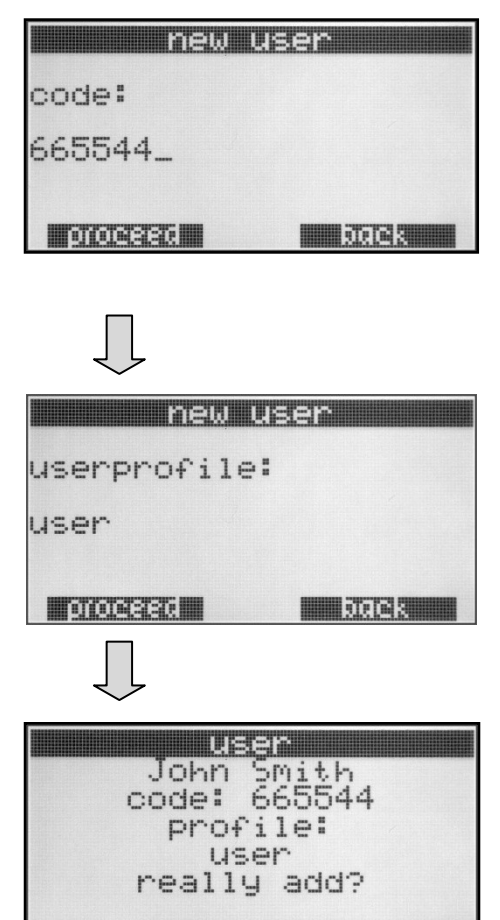

**UESTINI** 

**MILLERS** 

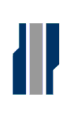

#### select user 5/7 **Delete user** John Smith To perform this action, the type of action must userprofile: first be selected, i.e."change" or "delete" and then usen the right user must be selected. **BESTERNING** ■英国理 Press "select" to confirm the selection and the page with the confirmation prompt is then displayed. delete user John Smith In case of an incorrect selection, the deletion of the user can be aborted with "back" or confirmed Deactivate with "select". – Delete – 6366. I **EXCHEM**

#### **Change user**

When selecting "change", the dialog is identical to the add user dialog, but the displayed fields are already filled in with the user's existing data. If necessary, the corresponding entries can be changed.

#### **User profile**

The user rights can be fine-tuned within a user profile (area access rights, warning/alarm acknowledgement rights, deactivation of detectors, control panel menus, visibility of areas and time profiles in the user interfaces).

The user profiles cannot be changed via the control panel and are managed by the installer.

## <span id="page-21-0"></span>4.4.6 MENU TIME PROFILES

This menu allows you to change the existing time profiles (release times for areas or users) or to add, change or delete new special days (exception days of the normal calendar such as public holidays).

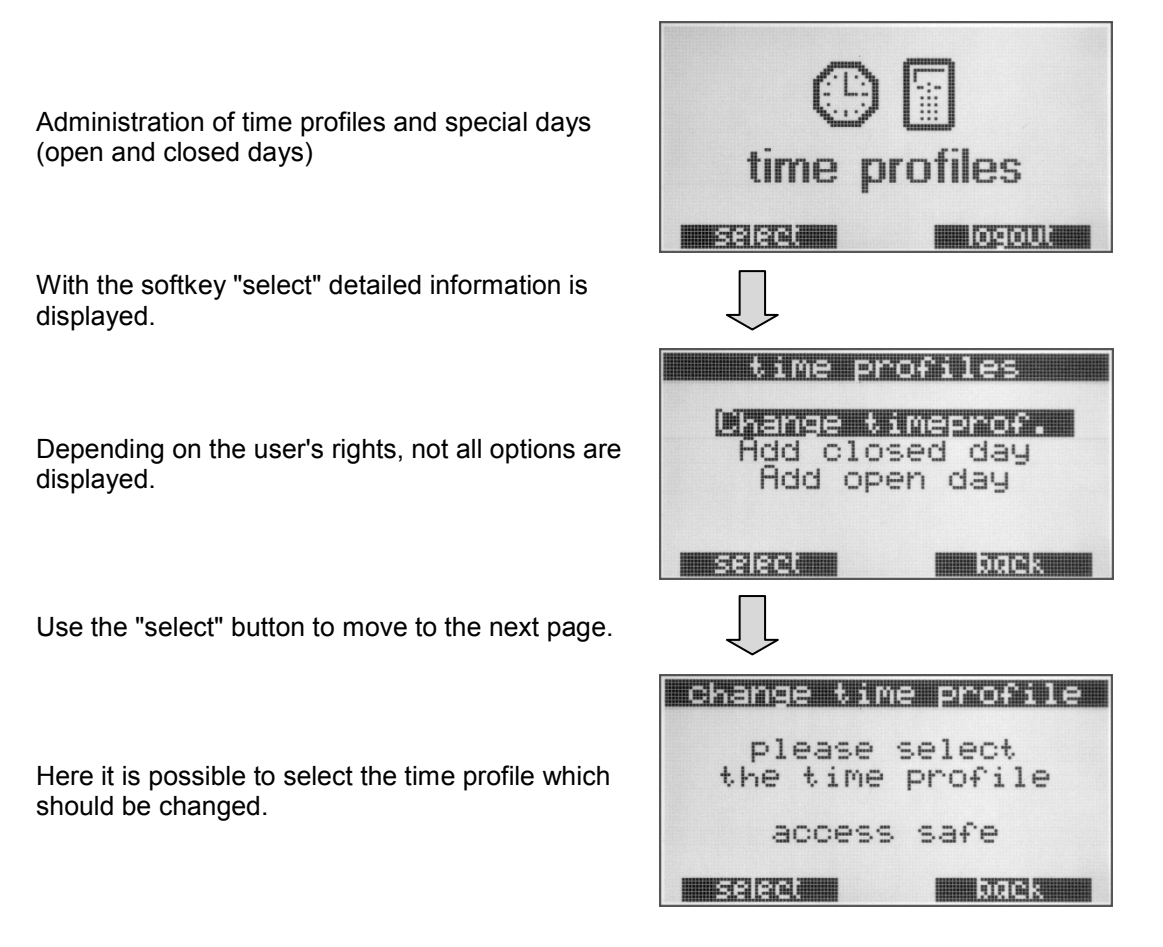

Example for a time profile:

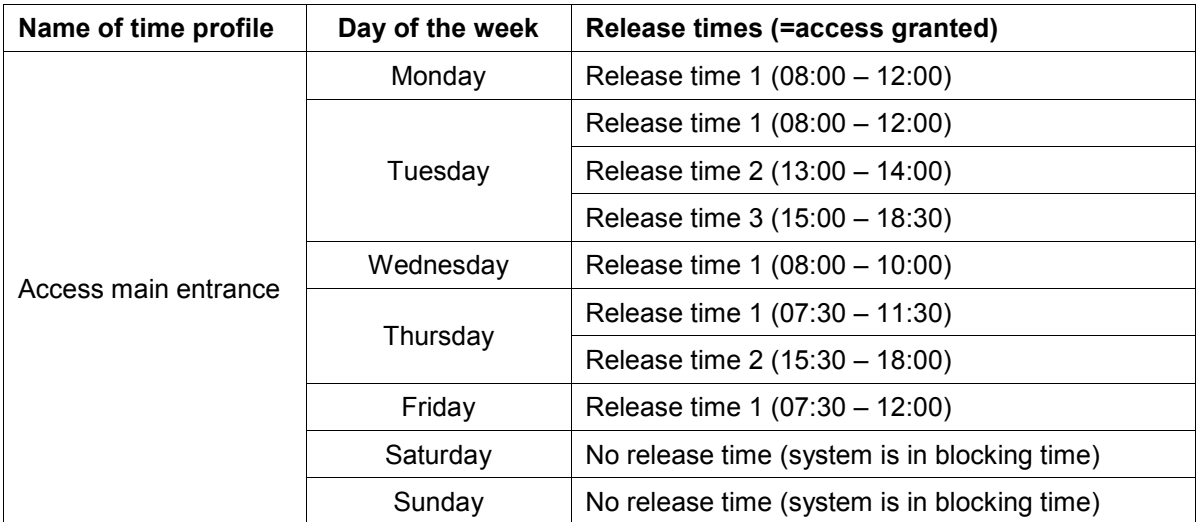

Each time profile can have one or more time intervals in which access is allowed (=release time). The beginning and end of an interval can be defined with a 1 minute resolution.

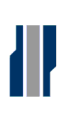

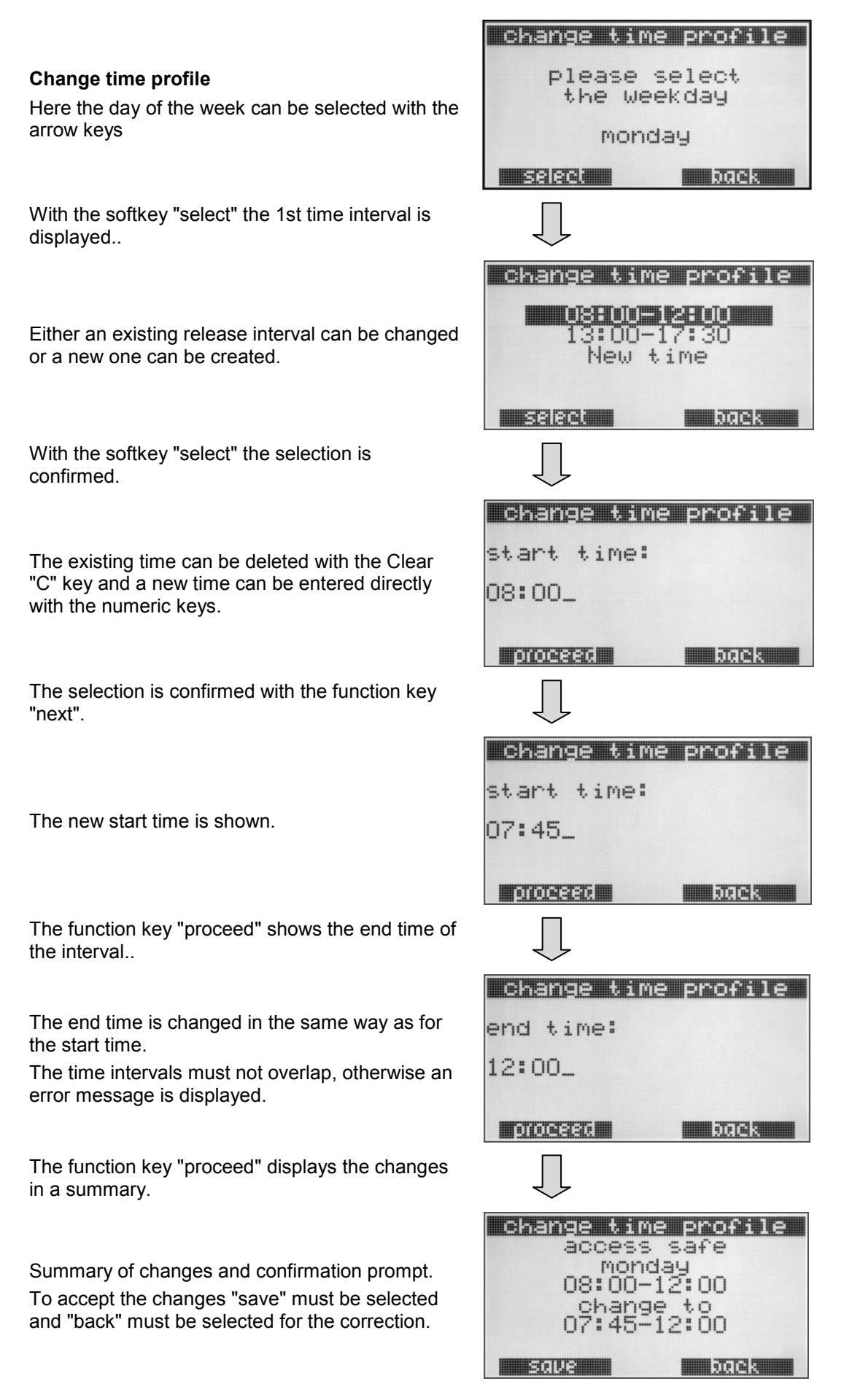

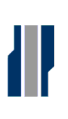

#### **Add special day (closed or open tag)**

Single special days can easily be added to an existing time profile. Special days can be entered with the control panel for the next day at the earliest. Overlapping closed and open days are not possible.

#### **Special day "Closed"**

During the defined time interval, the time profile is in blocking time and users with this time profile then have no access to the system.

#### **Special day "Open"**

During the defined time interval, the time profile is not in blocking time and users with this time profile then have access to the system.

#### **Delete special day**

If at least one special tag exists in the system, the menu item "delete" is displayed. The desired day can then be selected and deleted after a confirmation prompt.

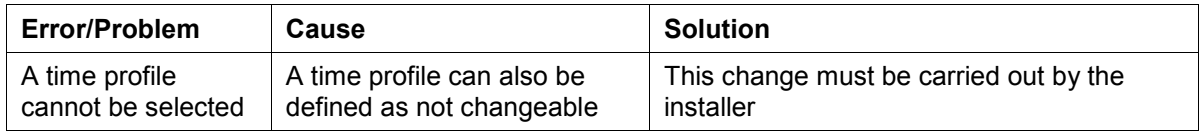

## <span id="page-23-0"></span>4.4.7 MENU SERVICE (MAINTENANCE)

The maintenance menu is used by the installer's service personnel to get various information from the system..

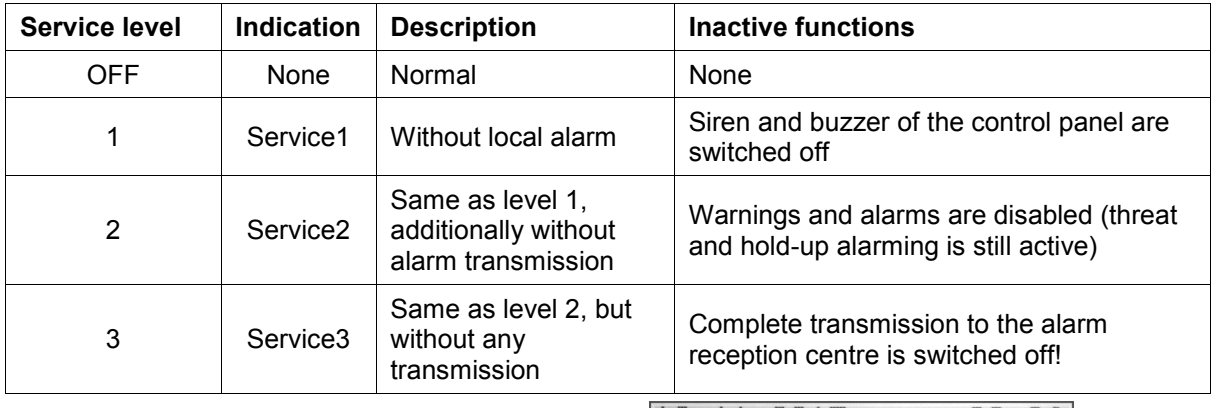

3 different maintenance levels are possible:

If the system is switched to a maintenance level, this is visible on the display of all operating elements (here: Service level 2)

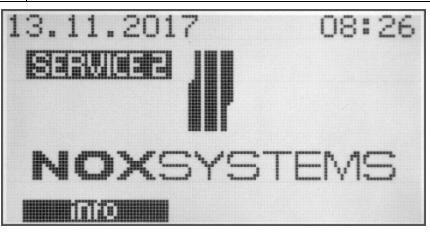

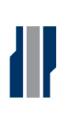

Maintenance functions for the installer. This menu page is only shown if the appropriate user rights have been granted.

Maintenance mode is still off in this display.

With the softkey "select" detailed information is displayed.

### **Maintenance level Off**

In this menu, a service level can be selected, the system time can be changed or system information can be read out.

The "date/time" menu item is only visible if the system is not in a blocking period.

Use the "select" softkey to change to the maintenance menu.

The suitable maintenance level can be selected here.

After selecting "Service level 1", maintenance is activated..

### **Service level 1**

The maintenance functions that are available in this level can be selected.

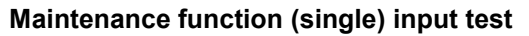

The input test can be used to directly display the status of individual inputs of a detector or bus device.

With "select" the 1st input is displayed.

#### **Execute input test**

As long as this input/detector is displayed, the last 5 status changes at this input are displayed. The list is not saved, that means that the list is always empty after an input change.

This test can be used to check the correct function of an input/detector.

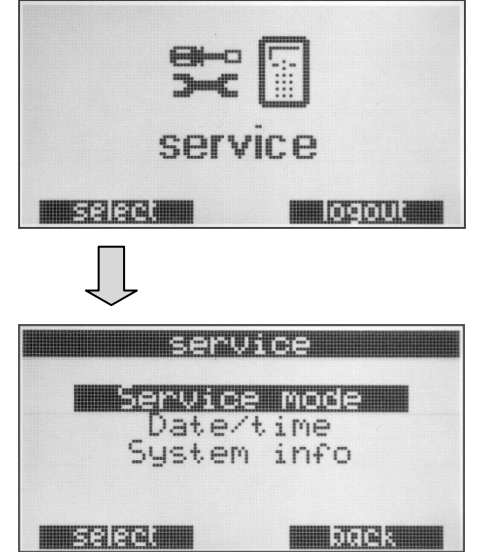

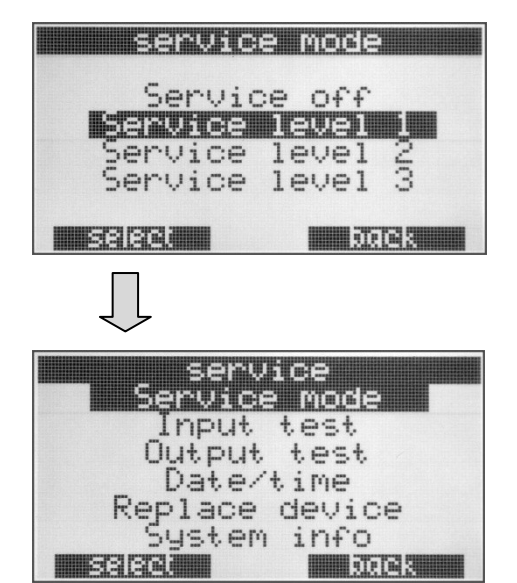

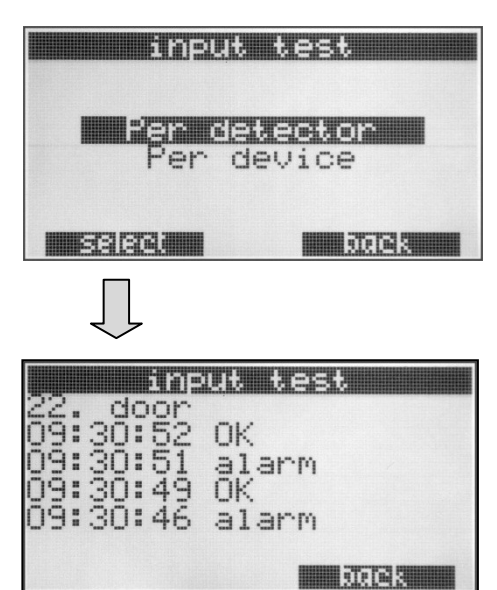

#### **Maintenance function device test**

This function allows a complete overview of individual bus devices. The displayed information varies depending on the type of device.

**Example 1: IO4 Bus module with 4 inputs and 4** outputs Device no. 4, ID no 1003, type: IO4 module

Inputs: BX = Sabotage, I1..I4: Status Outputs: O1..O4: Status UBus = actual supply voltage

### **Example 2**: PS5 Power Supply

**Maintenance function output test**

Device no. 2, ID no. 3001, type: power supply Several measurement values and status information

The output test "show outputs" can be used to check the current status of an individual output.

The "test output" function can be used to manually override (set) the status of an output.

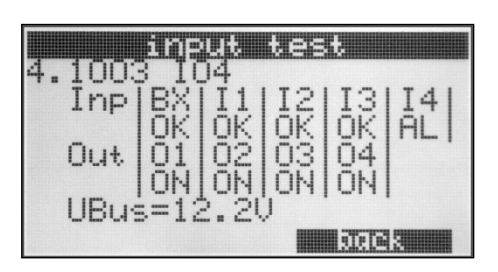

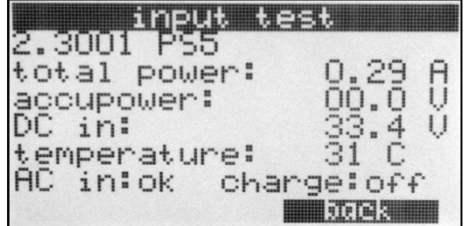

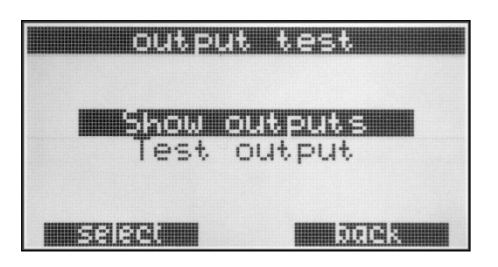

### **Maintenance function replace bus device**

If a device is defective, it can be replaced without PC and configuration software.

First the old bus address of the defective device must be identified (here: 135.594)

Choosing "select" initiates the exchange.

Then the bus address of the new device must be entered.

This entry is confirmed with "proceed".

Finally, both bus addresses are displayed again and the replacement must be confirmed with "save".

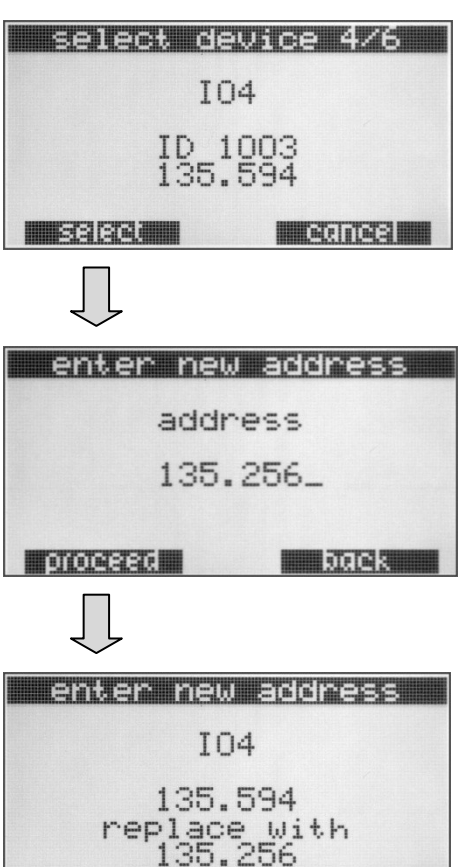

**Save Dack Dack** 

time.

d:day m:month y:year

service l Service mode<br>Input test<br>Output test<br>Date/time **Maintenance function change date/time** This menu allows the change of date and / or Replace device System info **BEERROOM**  $\blacksquare$   $\overline{w}$  $\overline{w}$ set date/time Enter the date in the format dd.mm.yyyyy date 13.11.2017\_ **THE REAL PROPERTY EXHIBITE** set date/time time 08:29:57\_ **THERIUS IN**  $MSE63$ **ETREO** time set ok **HODEREM** 

Enter the time in the format hh:mm:ss h:hours m:minutes s:seconds

With "save" the clock starts to run from the selected time.

# <span id="page-27-0"></span>**5. APPENDIX**

# <span id="page-27-1"></span>**5.1 GLOSSARY**

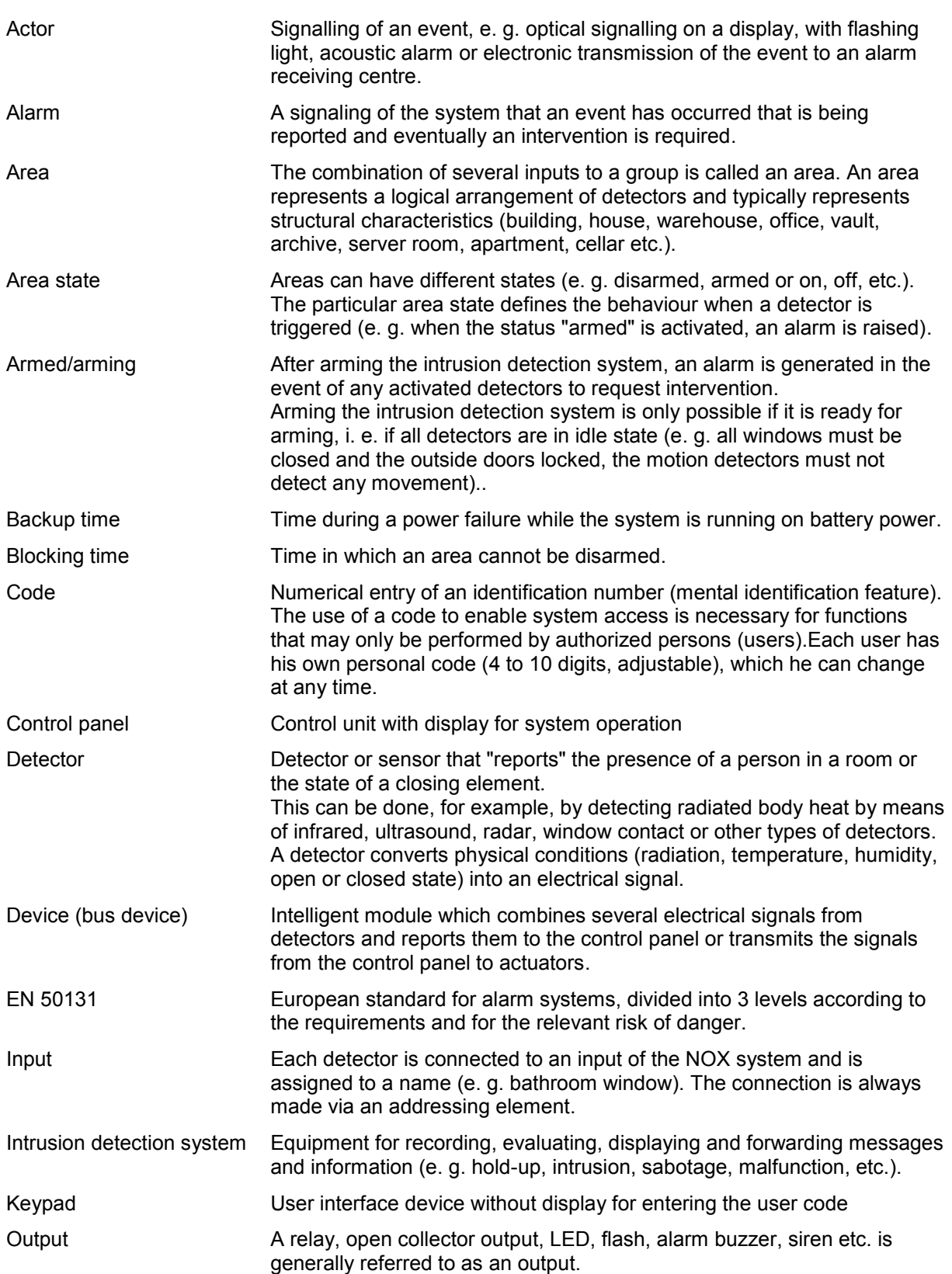

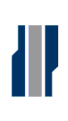

NOX System, Instructions for operation, V3.1 en.docx

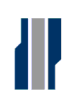

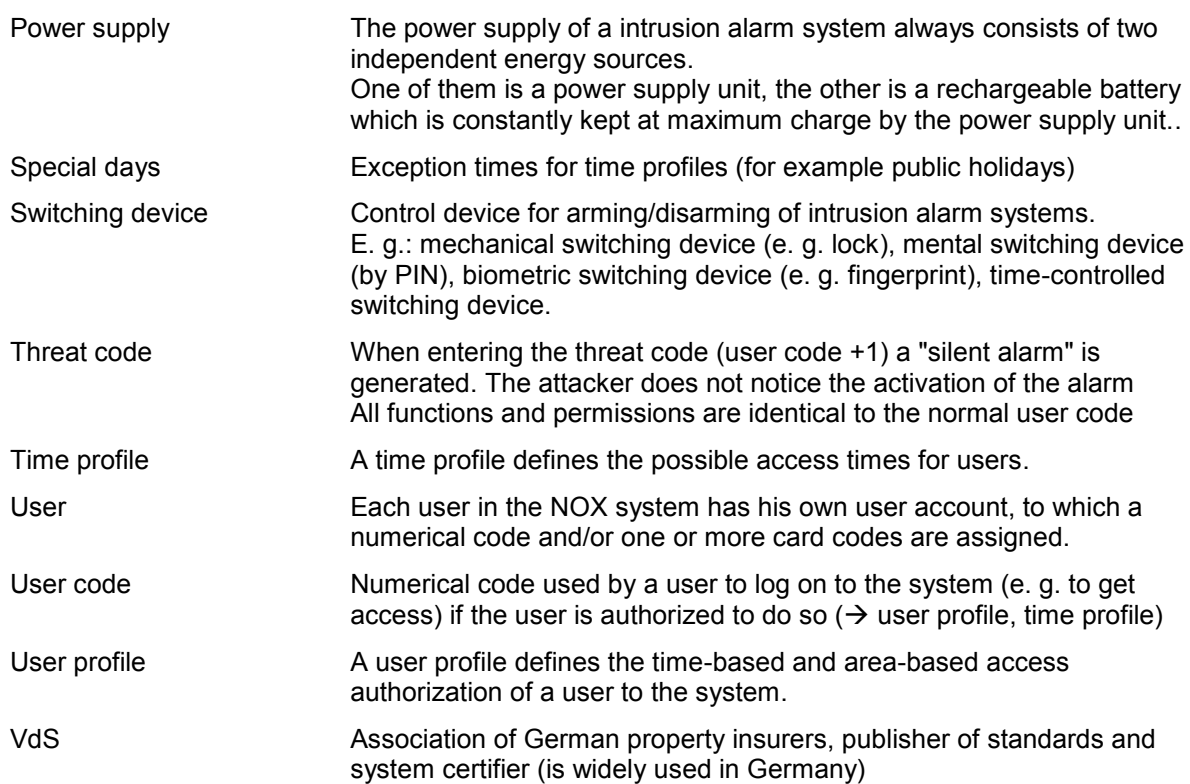